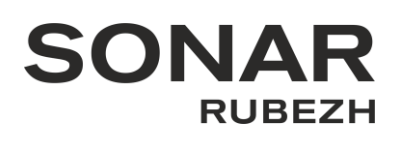

# *Проект документа*

**Инструкция по проведению строительных монтажных работ, пуско-наладочных работ и эксплуатации IP-подсистемы на базе центрального прибора индикации и управления**

# ЦПИУ Рубеж исп.2, 3 (Sonar ххх-0000)

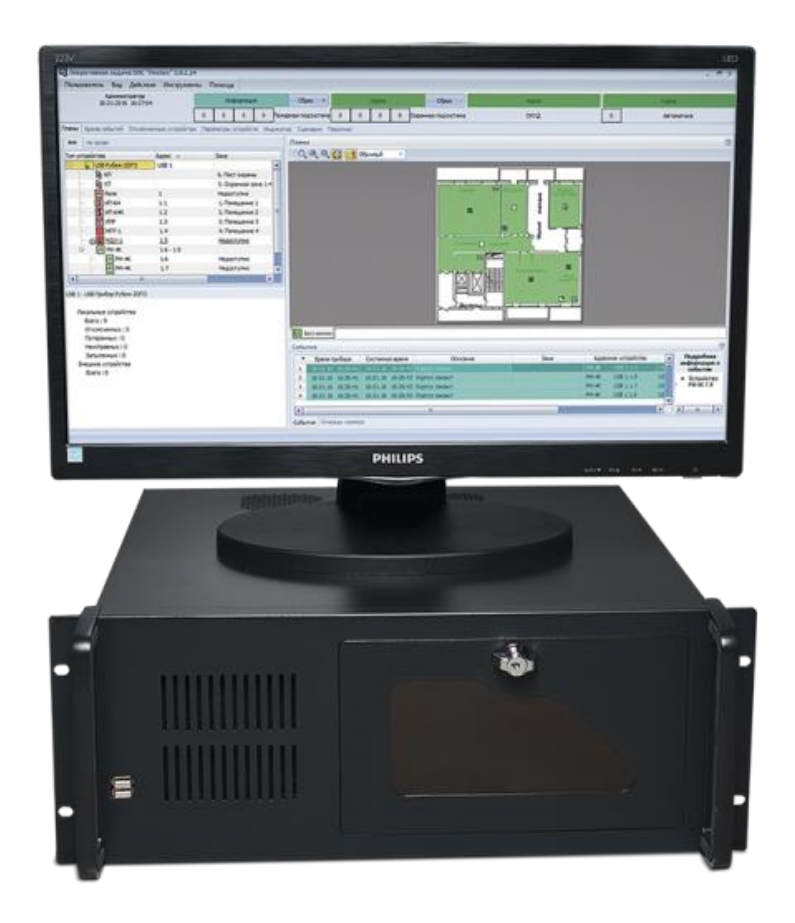

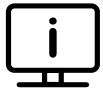

Дополнительные материалы и сертификаты на оборудование SONAR RUBEZH можно найти на сайте [www.sonarpro.ru](http://www.sonarpro.ru/) и www.products.rubezh.ru

*Примечание:* Производитель оставляет за собой право изменять технические характеристики и дизайн без предварительного уведомления.

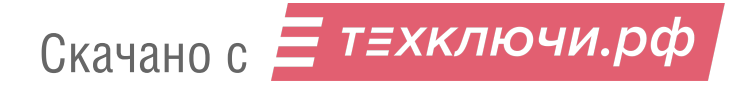

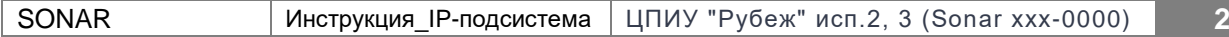

#### **Предупреждение об авторских правах:**

Запрещается частичное или полное копирование всех материалов данной инструкции без письменного разрешения ООО «РУБЕЖ».

Сохраняйте данную инструкцию на протяжении всего срока службы оборудования SONAR RUBEZH

# **Оглавление:**

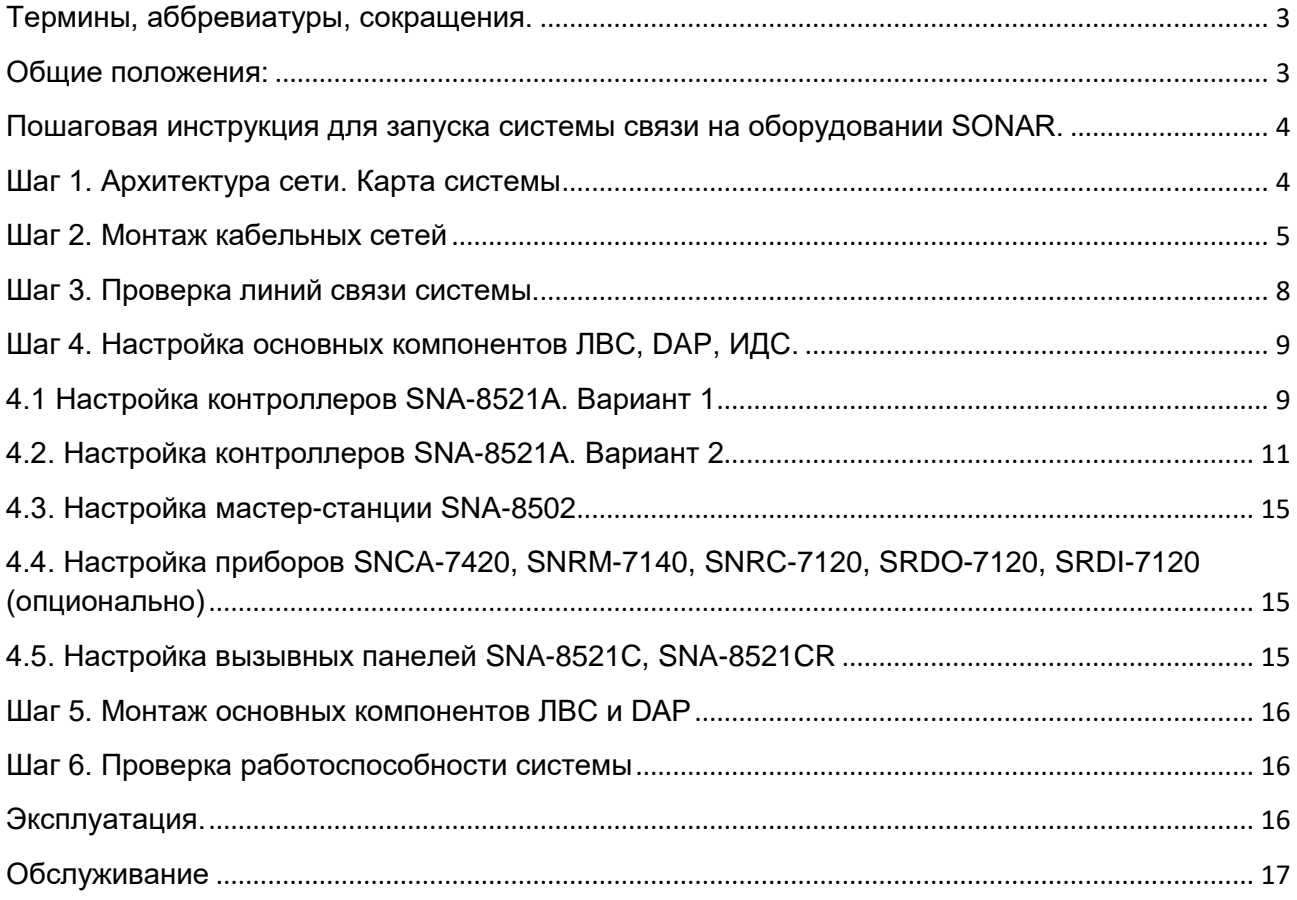

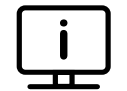

Дополнительные материалы и сертификаты на оборудование Sonar можно найти на сайте [www.sonarpro.ru](http://www.sonarpro.ru/)

*Примечание: Производитель оставляет за собой право изменять технические характеристики и дизайн без предварительного уведомления.*

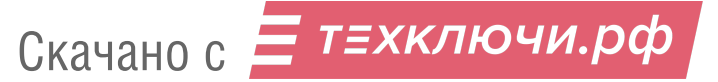

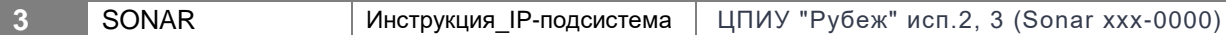

#### Термины, аббревиатуры, сокращения:

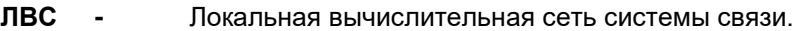

- **DAP -** Комбинированная интерфейсная сеть контроллеров SNCA-7420.
- **ИДС -** Комбинированная интерфейсная сеть контроллеров SNA-8521A.
- **ВОЛС -** Волоконно-оптическая линия связи.

#### Общие положения:

1) Компонентами **ЛВС\_ip подсистемы** являются устройства **SNA-8521A, SNA-8502, SNCA-7420, SNRM-7140, SNRC-7120, ЦПИУ**.

Проводные, оптические связи устанавливаются через **Ethernet** по средствам коммутаторов **SNA-800, SNA-800B, SNA-1600, SNA-1600B, SNSO-7208.**

**ЛВС\_ ip подсистемы** не должна иметь прямого подключения к сети **internet** и/или другим **ЛВС**. Кабельная коммутация должна быть выполнена оптическим волокном 9/125 мкм и/или 50/125 мкм, кабелем UTP **четырехпарным**, категории не ниже 5. В местах массового скопления людей и/или с повышенной пожарной опасностью должна быть выполнена огнестойким оптическим кабелем 9/125 мкм и/или 50/125 мкм (к примеру": ПожТехКабель" КОВБР-У-нг(А)-FRHFLTx 8 G.657.A1 1,1kH), огнестойким кабелем UTP **четырехпарным**, категории не ниже 5 (к примеру PTK-LAN U/UTP cat. 5Е PVC ZH нг(А)-HF).

2) Компонентами **ИДС\_ ip подсистемы** являются устройства **SNA-8521C, SNA-8521CR, SNA-8521G.**

3) Компонентами **DAP\_ ip подсистемы** являются устройства **SRDO-7120, SRDI-7120, SNCA-7420.**

#### **При монтаже оборудования и прокладке кабельных трасс руководствоваться:**

1) Проектом по данному объекту, выполненному в соответствии с ГОСТ Р 53246-2008 Информационные технологии. Системы кабельные структурированные. Проектирование основных узлов системы. Общие требования.

2) Правила устройства электроустановок. Издание 7.

3) Данной инструкцией.

#### **Для запуска системы рекомендуется проводить работы в порядке:**

- 1) Монтаж кабельных сетей
- 2) Проверка кабельных сетей
- 3) Проверка коммутаторов
- 4) Монтаж коммутаторов
- 5) Проверка кабельных сетей с установленными коммутаторами
- 6) Настройка основного оборудования
- 7) Монтаж основного оборудования
- 8) Установка ЦПИУ
- 9) Тест системы

При пусконаладочной работе не допускается использовать патчкорды не проверенные LANтестером и пигтейлы не проверенные тестером волоконно-оптических соединений. Во избежание ошибок в ходе монтажных и пусконаладочных работ рекомендуем действовать согласно пошаговой инструкции приведенной далее.

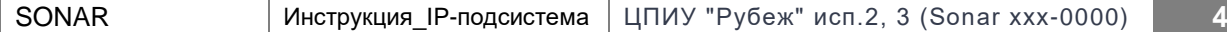

## **Пошаговая инструкция для запуска системы связи на оборудовании SONAR.**

## **Шаг 1. Архитектура сети. Карта системы**

**А)** Ознакомьтесь с проектной документацией. Ознакомьтесь со структурными схемами системы связи, представленными в проекте. Если данных схем в документации не присутствует, обратитесь в техническую поддержку Сонар для получения помощи в их разработке.

**Б)** Ознакомьтесь с примерами карт ЛВС и ИДС системы, представленными ниже.

#### **Пример карты ЛВС, ИДС:**

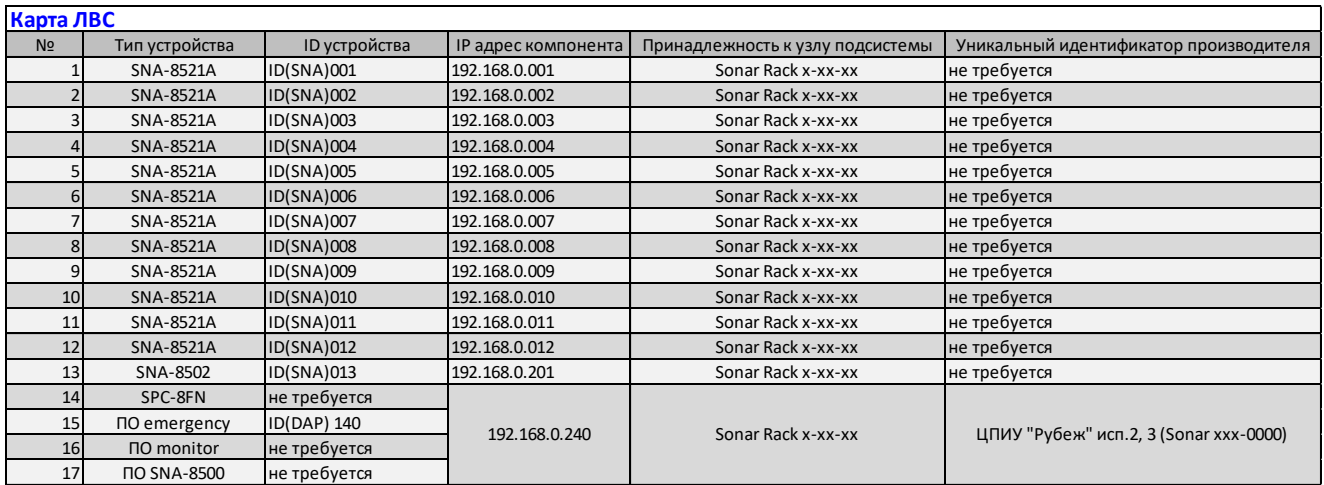

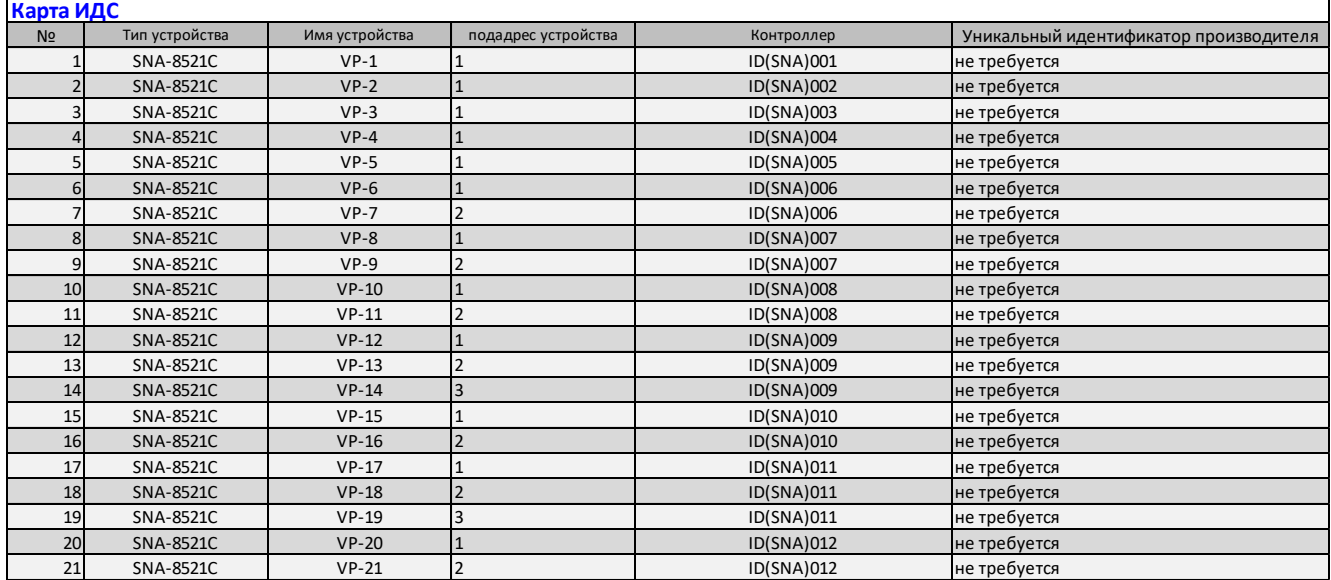

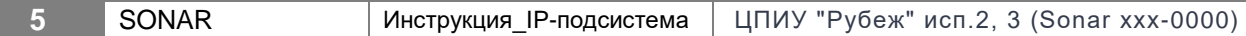

## Шаг 2. Монтаж кабельных сетей.

А) Смонтируйте кабели, необходимые для ЛВС, ИДС, DAP. Все кабели, проложенные в кабельных трассах на объекте, имеющие отношение к системе ЛВС должны быть промаркированы в соответствии с проектной документацией.

#### Примеры маркировки:

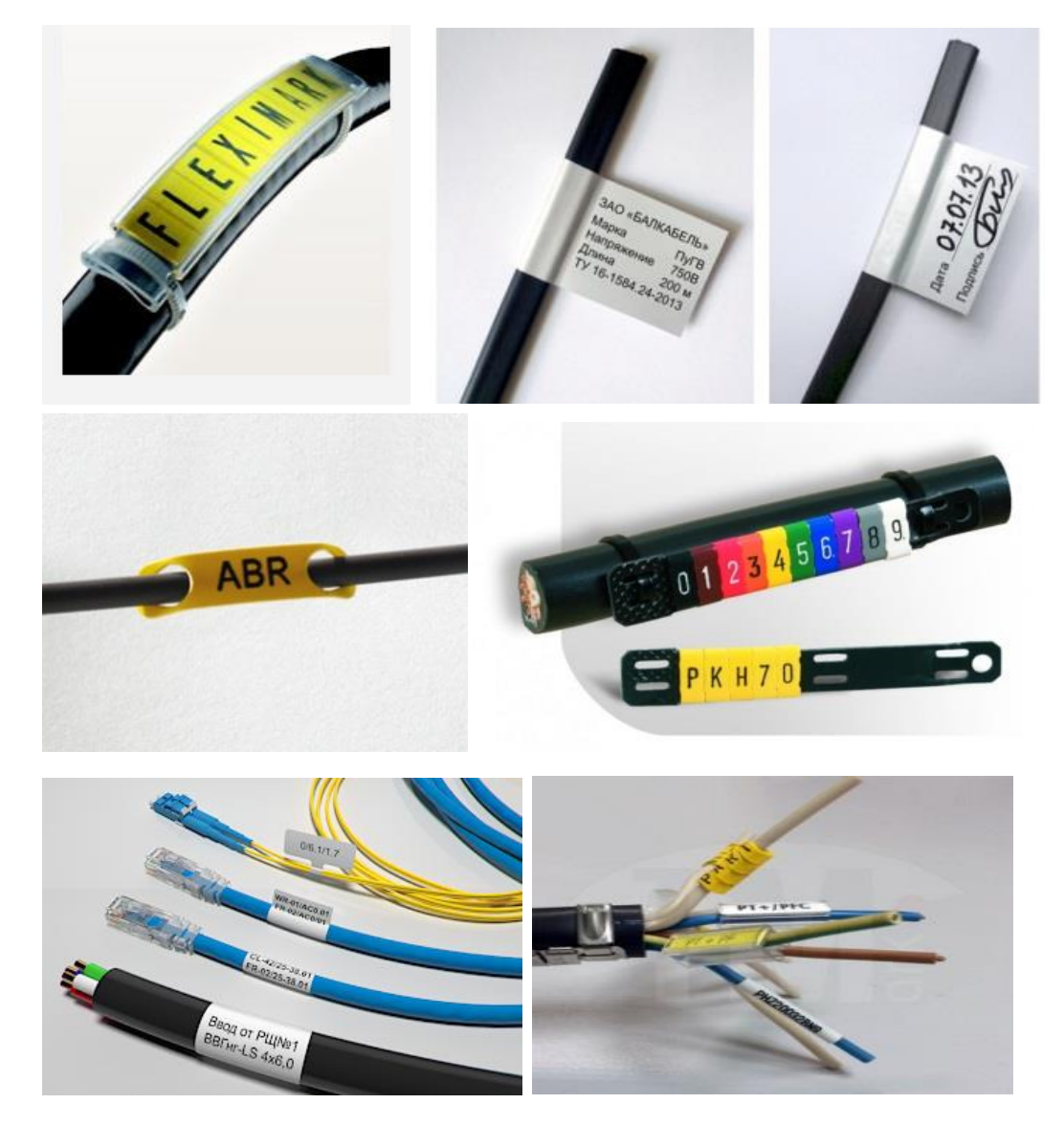

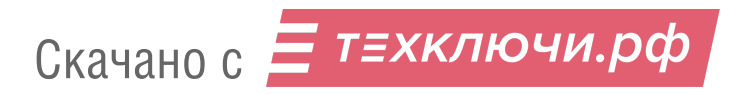

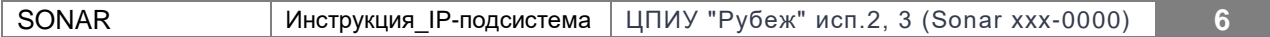

Б) Произведите установку коннекторов по стандарту TIA/EIA-568B на кабельные линии ЛВС.<br>выполненные кабелем UTP.

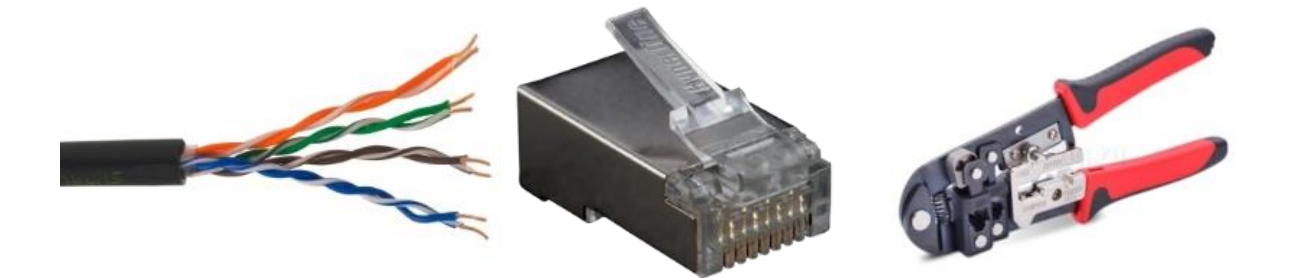

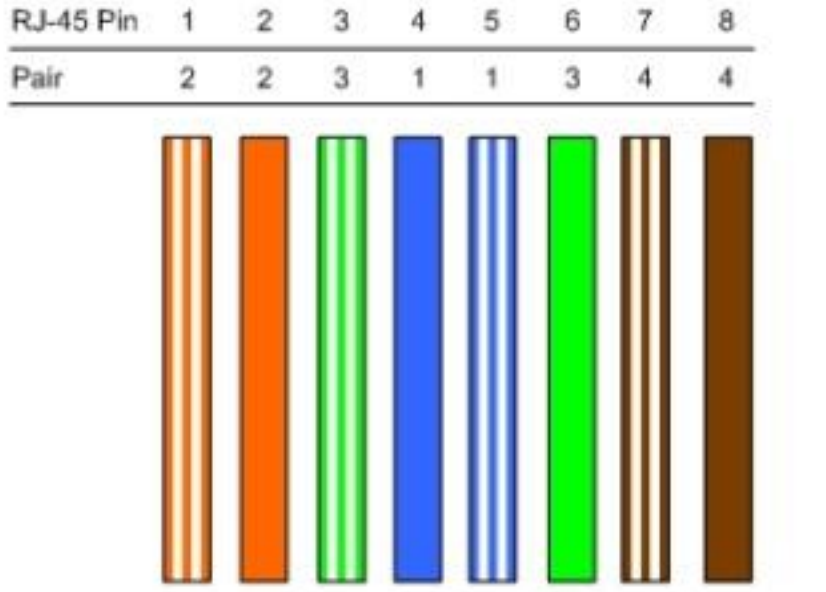

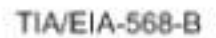

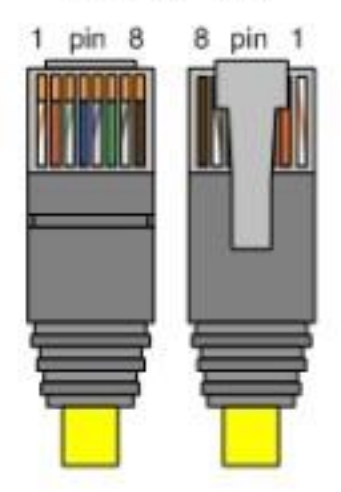

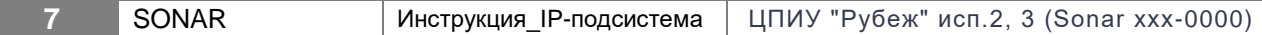

**В)** Проверьте подготовленные кабельные линии с помощью LAN-тестера на замыкание, переполюсовку, обрыв и прохождение сигнала, нанося маркировку на каждую проверенную кабельную линию.

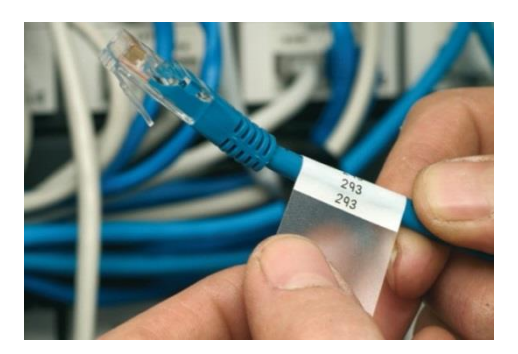

**Г)** Произведите сварку оптических линий связи.

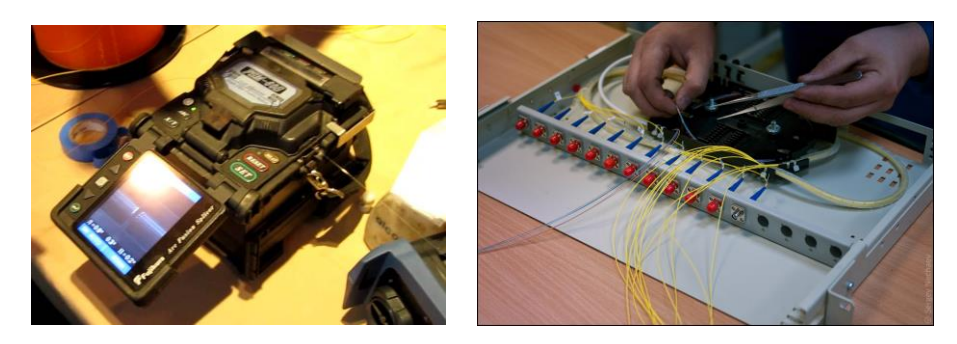

**Д)** Проверьте подготовленные кабельные линии ВОЛС с помощью тестера волоконно-оптических соединений на обрыв и прохождение сигнала, нанося маркировку на каждую проверенную кабельную линию.

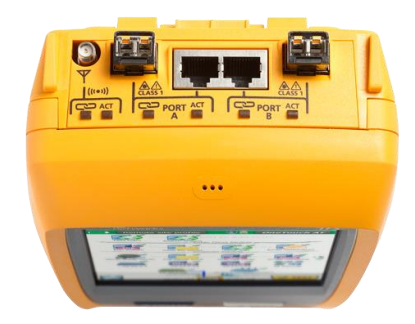

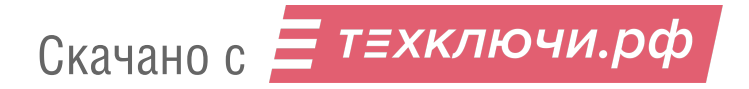

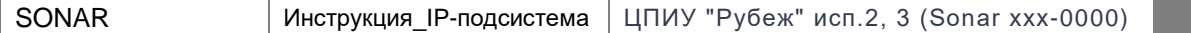

## Шаг 3. Проверка линий связи системы.

На данном этапе необходимо произвести коммутацию компонентов системы с сетью Ethernet объекта и проверить целостность линий при помощи обмена данными.

Для этого рекомендуем воспользоваться командной строкой двух ПК (ноутбук или нетбук с ОС Windows), настроенных на работу в одной сети, подключенных на разных концах сети. Использование команды ping:

Запустите командную строку на любом из подключенных ПК. Введите: ping «IP адрес второго ноутбука»

Пример: C:\Users\SONAR\ping 192.168.0.1 нажмите клавишу Enter

Если соединение стабильно вы увидите:

C:\Users\SONAR\ping 192.168.0.1 Обмен пакетами с 192.168.0.201 по с 32 байтами данных: Ответ от 192.168.0.1: число байт=32 время<1мс TTL=128 Ответ от 192.168.0.1: число байт=32 время<1мс TTL=128 Ответ от 192.168.0.1: число байт=32 время<1мс TTL=128 Ответ от 192.168.0.1: число байт=32 время<1мс TTL=128 Статистика Ping для 192.168.0.1: Пакетов: отправлено = 4, получено = 4, потеряно = 0 <0% потерь> Приблизительное время приема-передачи в мс: минимальное = 0 мсек, Максимальное = 0м сек, Среднее = 0 мсек

Если количество отправленных и принятых пакетов разное, проверьте не попала ли какая-либо грязь на оптические коннекторы, убедитесь в исправности патч-кордов, которыми соединены компоненты, **VKA3AHHLIE В КАРТЕ ЛВС.** И ОПТИЧЕСКИЕ КОММУТАТОРЫ, Убедитесь в исправности пигтейлов, которыми соединены межу собой коммутаторы SNSO-7208, убедитесь что на все устройства тестируемой линии связи подано питание.

Если с волоконно-оптической линией все в порядке, а пакетной передачи данных не происходит, обратитесь в техническую поддержку SONAR RUBEZH по номеру: 8-800-600-12-12 (доб.2) или напишите на e-mail: sonar@sonarpro.ru.

## Шаг 4. Настройка основных компонентов ЛВС, DAP, ИДС.

#### 4.1 Настройка контроллеров SNA-8521A:

 $9$ 

Данная процедура определяет работу контроллера SNA-8521A в системе и является ключевой! Порт SNA-8521A для подключения в сеть ЛВС маркирован надписью Ethernet! Подключение устройства к сети ЛВС с помощью другого порта не допускается и может вывести все устройства сети ЛВС из строя!

Откройте Google Chrome на ЦПИУ. в поисковой строке введите ір адрес настраиваемого контроллера Пример: http://192.168.0.6 В открывшемся окне введите: USER: admin Password: admin

#### Измените, данные IP адреса и ID устройства согласно вашей карте сети, которая представлена была выше на стр.4.

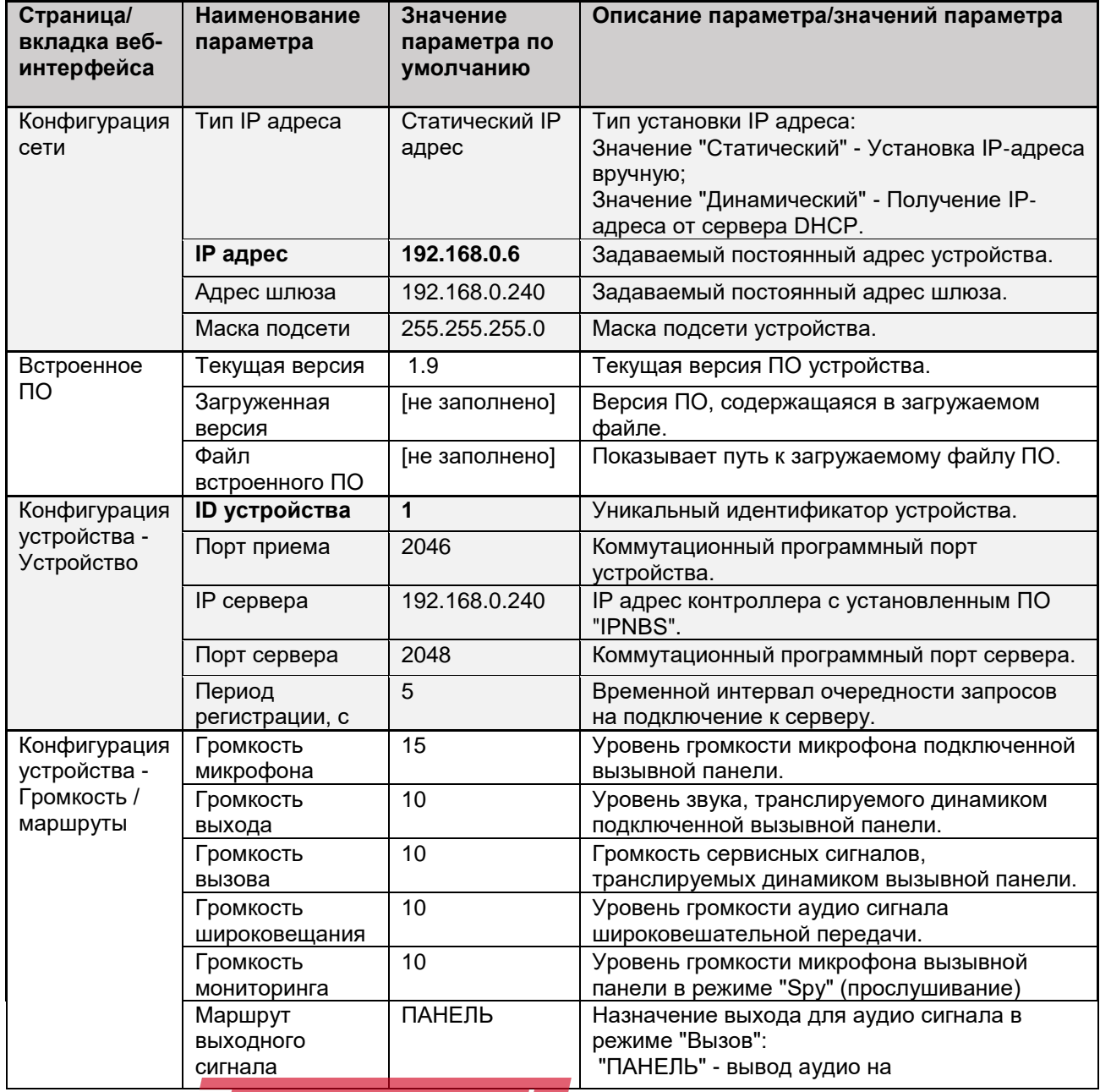

Скачано с **= т=хключи.рф** 

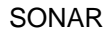

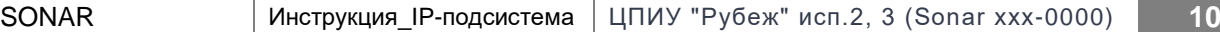

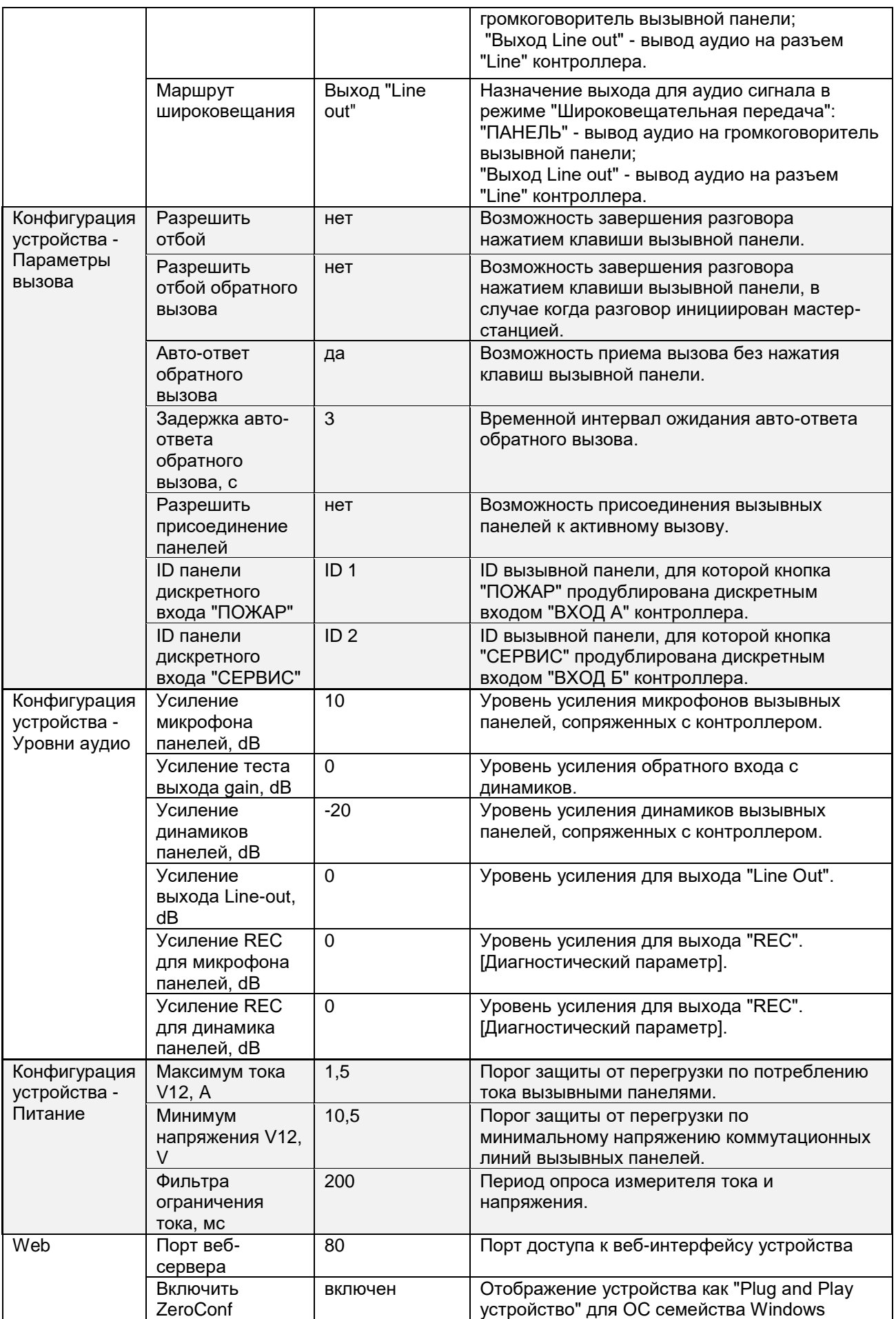

Скачано с = т=хключи.рф

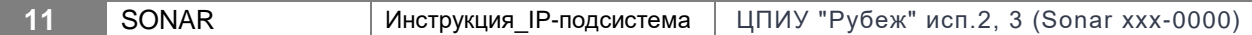

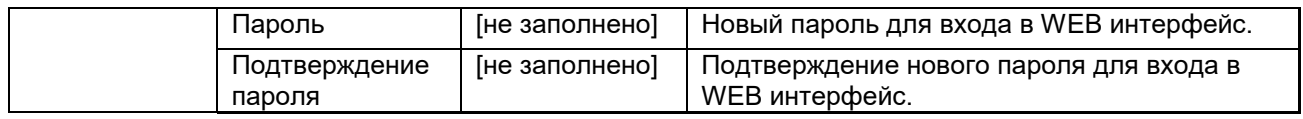

## **Вариант настройки, если контроллер SNA-8521A не обнаруживается в браузере по адресу 192.168.0.6.**

#### **4.2. Настройка контроллеров SNA-8521A:**

Данная процедура определяет работу контроллера SNA-8521A в системе и является ключевой!

Порт SNA-8521A для подключения в сеть ЛВС маркирован надписью Ethernet! Подключение устройства к сети ЛВС с помощью другого порта не допускается и может вывести все устройства сети ЛВС из строя!

На ЦПИУ запустите программу **DevConfigTool**. В появившемся окне введите **123456** и нажмите «**ОК**»

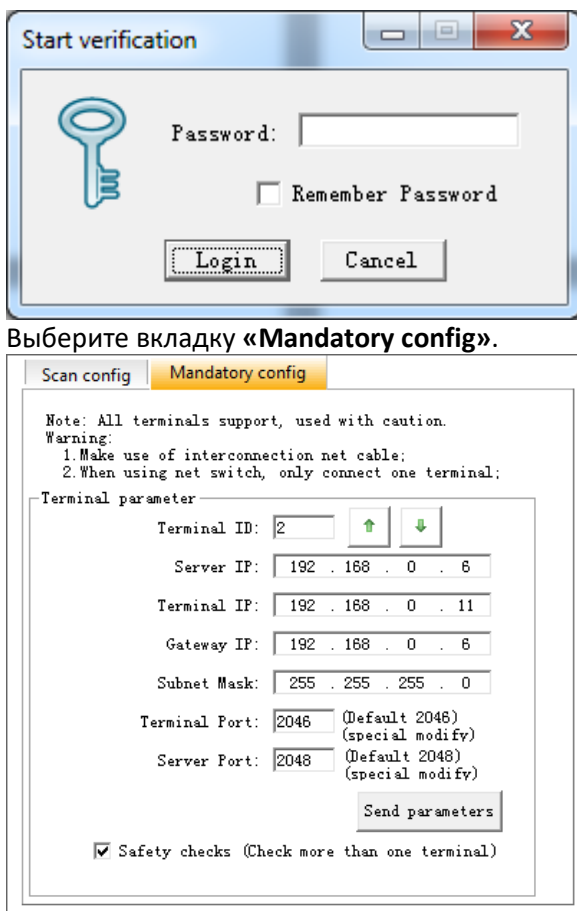

В данном окне введите данные, соответствующие положению настраиваемого контроллера в системе. Эти данные можно взять из **КАРТЫ Ethernet:** Подключите контроллер **SNA-8521A** стандартным патчкордом к порту **ЦПИУ** и подайте питание на контроллер**.**

Подождите **1 минуту** и нажмите клавишу «**Send parameters**».

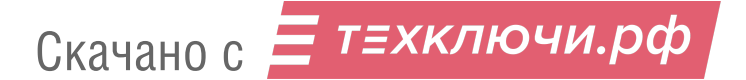

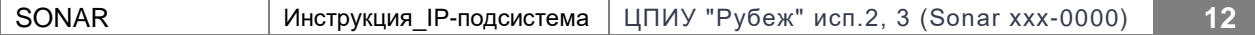

В появившемся окне нажмите «**ОК**»:

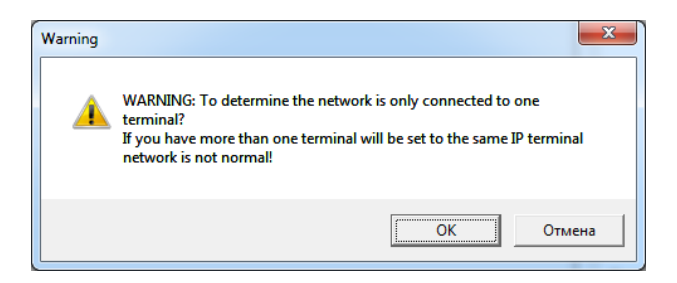

## **Таблица соответствия значений.**

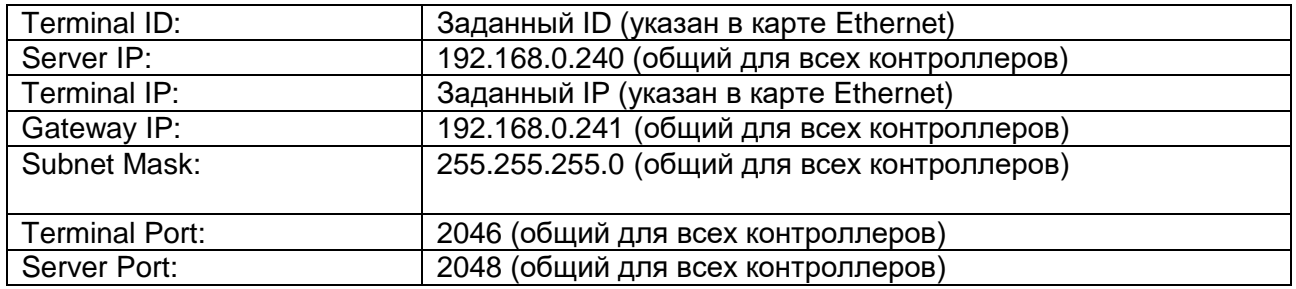

Откройте **[internet explorer](https://www.google.ru/search?newwindow=1&espv=2&biw=1230&bih=636&q=internet+explorer&spell=1&sa=X&ved=0ahUKEwjRkt_dwK3TAhUmMZoKHYyYApEQvwUIHygA)** на **ЦПИУ**. В поисковой строке введите ip адрес настраиваемого контроллера.

**Пример: [http://192.168.0.1](http://192.168.0.1/)**

В открывшемся окне введите:

USER: **admin** Password: **admin**

Проверьте соответствие значений на вкладках **«Network Parameters»** и **«Device Parameters»** значениям, заданным в программе **IP Terminal Config Tool.** В случае различий откорректируйте значения.

Остальные значения задайте так, как указано ниже:

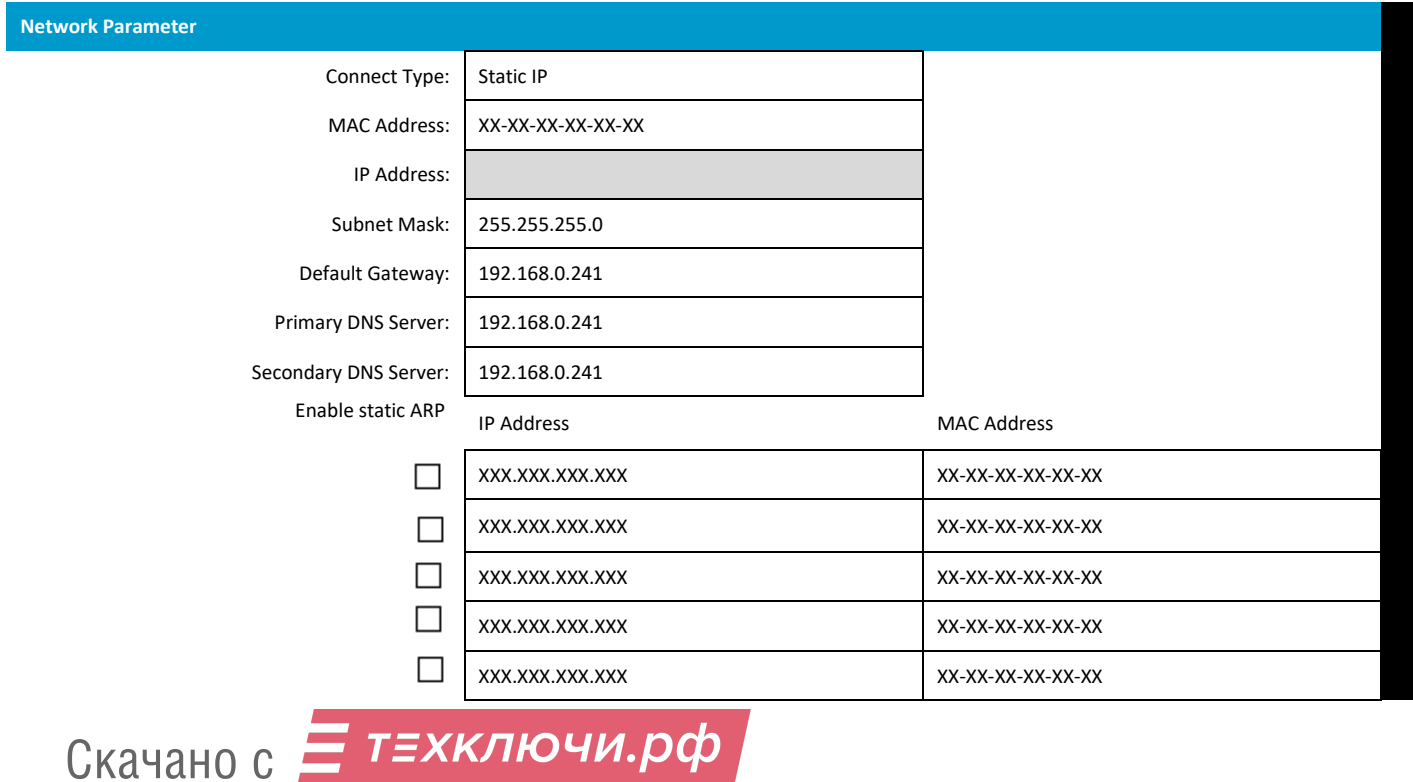

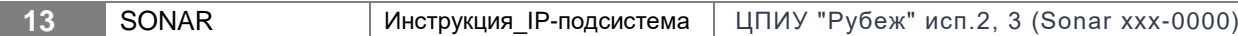

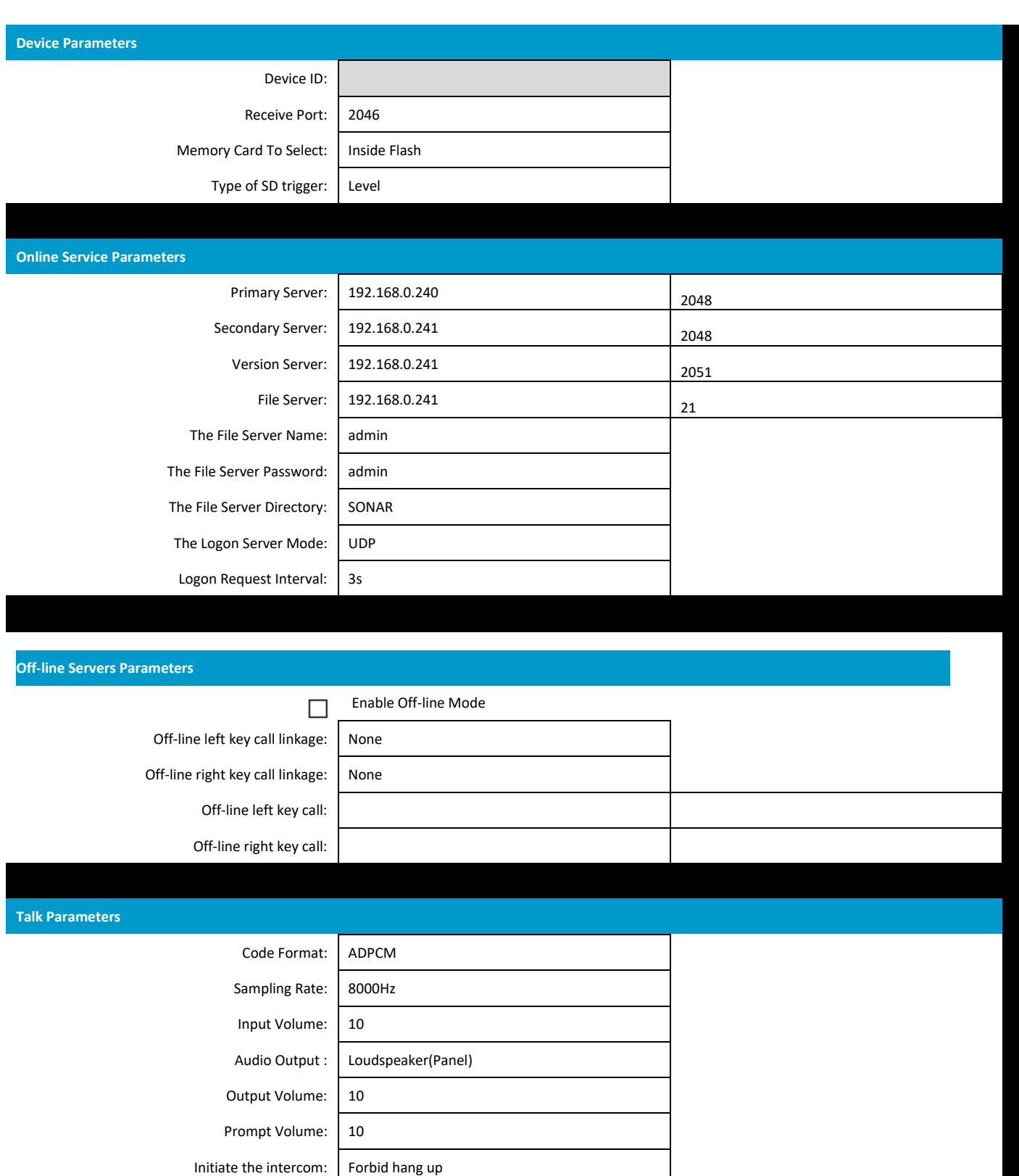

Accept the intercom: Automatic Recive Forbid hang up Automatic answer waiting time: 3s Button calling: Press the button call Other panel to join the intercom: Not Allow The Mic pickup the voice distance: Middle( $30^{\circ}50cm$ )

Е т≡хключи.рф Скачано с

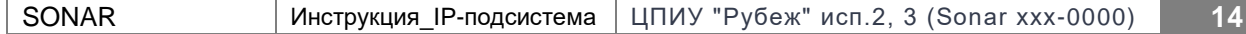

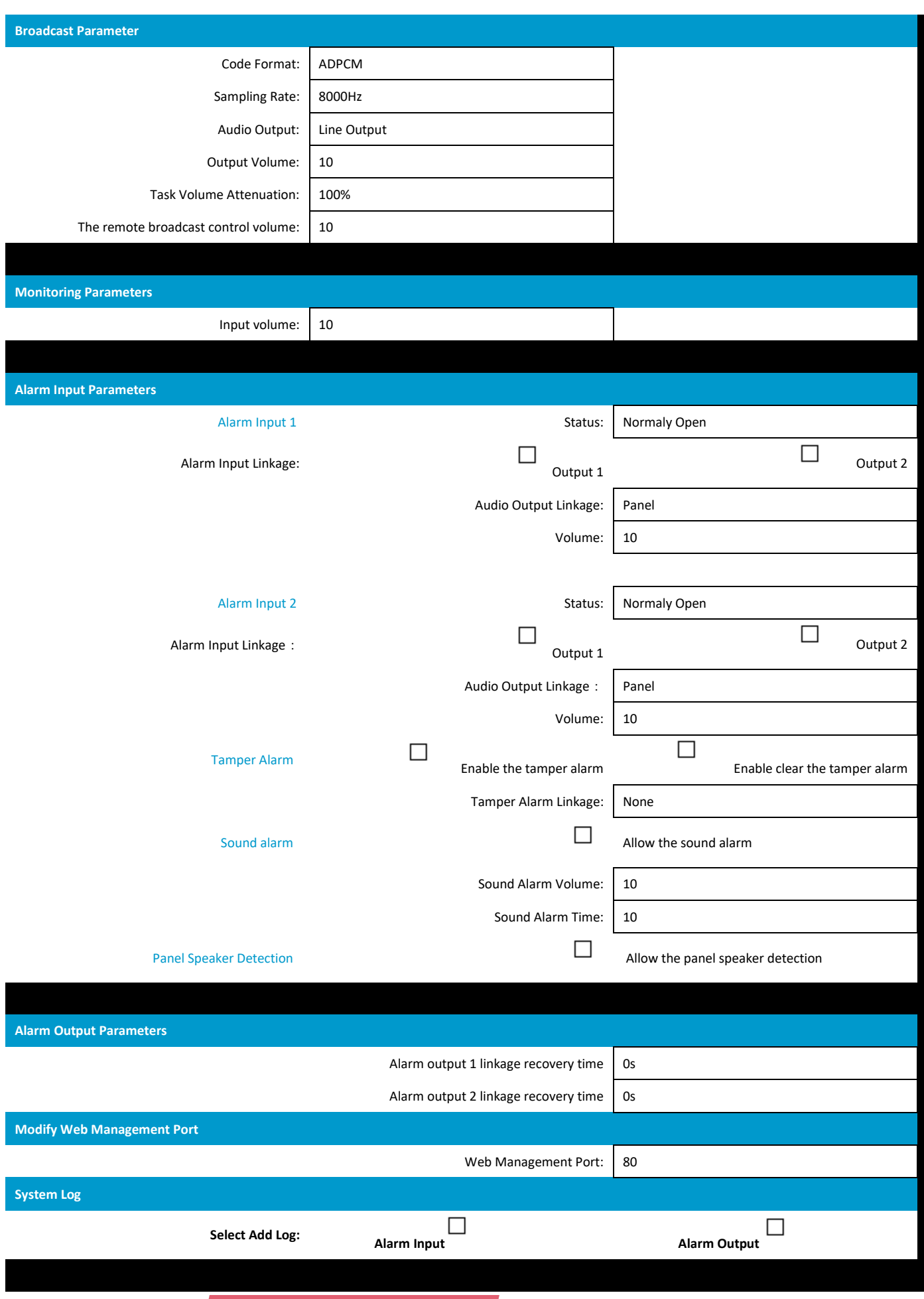

Скачано с = т=хключи.рф

#### **4.3. Настройка мастер-станции SNA-8502:**

- 1. Подключите питание 24В к мастер-станции и включите ее.
- 2. Нажмите клавишу .

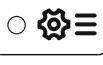

**OK** 3. В появившемся окне введите **123456** и нажмите клавишу .

#### 4. Откроется **инженерное меню**.

Навигация в меню осуществляется с помощью кнопок :

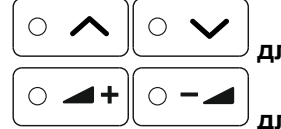

**для перемещения по ячейкам значений на данной странице.** 

**для перемещения по страницам инженерного меню.**

5. На **страницах 01-05** задайте значения, соответствующие вашей ip-подсистеме **ID(SNA)013:** 

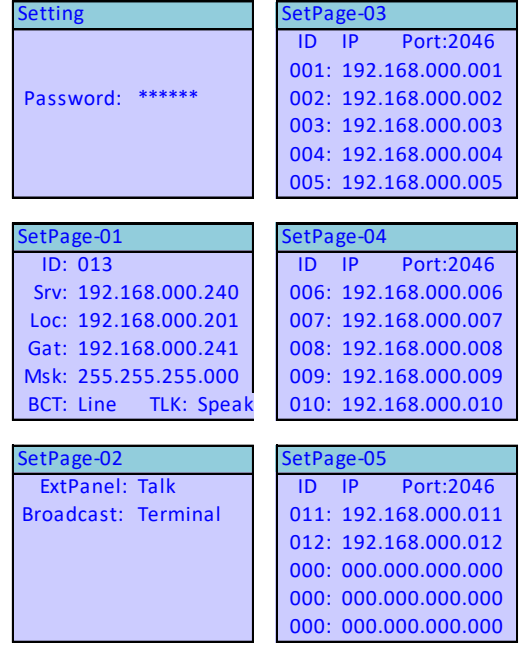

#### **4.4. Настройка приборов SNCA-7420, SNRM-7140, SNRC-7120, SRDO-7120, SRDI-7120 (опционально):**

Данная операция проводится силами персонала монтажной организации в соответствии с руководствами по эксплуатации данных приборов или на предприятиях ГК Рубеж, в зависимости от условий поставки данных приборов.

#### **4.5. Настройка вызывных панелей SNA-8521C, SNA-8521CR:**

Произведите настройку вызывной панели SNA-8521C/CR с помощью дип-переключателей, как указано в руководстве к данному изделию (Номера SNA-8521C/CR, подключенных к одной SNA-8521G не должны повторяться!).

Подключите вызывную панель SNA-8521C/CR к контроллеру SNA-8521A с помощью стандартного 4-х парного патчкорда.

**Порт SNA-8521A для подключения в сеть ИОС маркирован надписью SNA-8521G/SNA-8521C**! Подключение устройства к сети ИОС с помощью другого порта не допускается и может вывести все устройства сети ИОС из строя!

В течение 1-2х минут включатся светодиоды кнопок вызывной панели SNA-8521C/CR. Если этого не происходит, подключите SNA-8521C/CR к другому контроллеру SNA-8521A. Если светодиоды кнопок

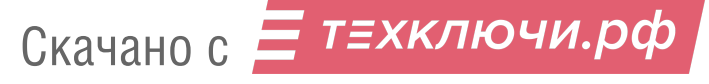

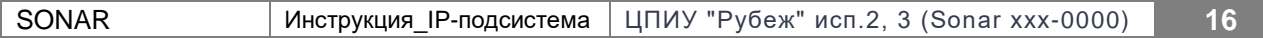

вызывной панели SNA-8521C включились замените контроллер, к которому подключались ранее. Если светодиоды кнопок вызывной панели SNA-8521C/CR не включились замените вызывную панель SNA-8521C/CR.

Изготовьте информационную табличку, отображающую имя вызывной панели по проекту и приклейте ее к корпусу изделия (Пример: SNA-8521C\_61\_1).

Настройка SNA-8521С/CR закончена

## **Шаг 5. Монтаж основных компонентов ЛВС и DAP.**

Выполните монтаж основных компонентов ЛВС, ИДС и DAP в соответствии с проектной документацией. Произведите всю сопутствующую проводную коммутацию. Включите ЦПИУ и выполните проверку работоспособности системы

# **Шаг 6. Проверка работоспособности системы.**

#### **1. Проверка систем громкоговорящей связи (опционально):**

Выберете зону на микрофонном пульте SNRM-7140 Нажмите кнопку «говорить».

Произойдет трансляция речевого сигнала с микрофона в громкоговорители выбранных зон оповещения.

#### **2. Проверка систем двусторонней связи:**

На вызывной панели нажмите любую кнопку. Осуществится вызов на мастер-станцию SNA-8502.

**OK** В этот момент на мастер-станции SNA-8502 необходимо нажать кнопку .

Осуществится соединение, можно говорить.

Для прекращения проверки нажмите клавишу

 $\bigcirc$  BbI30B Для осуществления вызова со стороны мастер-станции нажмите клавишу и введите номер контроллера, на который необходим вызов (Для вызова определенной панели добавочно нажмите

 $0$  BEILLAHME клавишу  $\cup$  и введите номер панели). Нажмите клавишу  $($  ОК  $)$ . Осуществится соединение, можно говорить. Для прекращения проверки нажмите клавишу .

## **Эксплуатация**

Используйте устройства системы согласно идущим в комплекте с ними руководствам.

Не допускается передача ключей (электронного и механического) третьим лицам, не отвечающим за систему СОУЭ на объекте.

Эксплуатация изделий по прямому предназначению аналогична **шагу 6** данной инструкции, должна трактоваться служебными инструкциями и внутренним распорядком на объекте.

Список паролей использованных в устройствах ЛВС на объекте:

Доступ к учетной записи «Конфигуратор» monitor: Пароль: 123456

Доступ к учетной записи «Инсталлятор» monitor: Пароль: 123

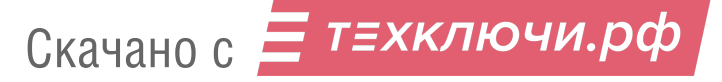

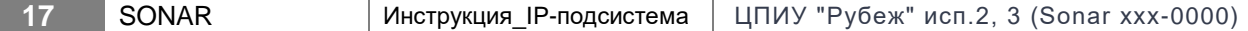

Доступ к учетной записи «Пользователь» monitor: Пароль: 1

Доступ к параметрам конфигурации emergency: Пароль: 123456

## **Обслуживание**

Производите периодическое обслуживание компонентов **IP-подсистемы** и замену аккумуляторных батарей как описано в руководствах к этим устройствам.

Все изделия в случае загрязнения допускается протирать **только** нетканой ветошью увлажненной дистиллированной водой. **Не применяйте** специальные моющие средства и/или растворители.